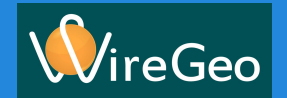

# **Урок 1 Контроль температуры**

Ознакомление с Дизайнером WireGEO

# **Урок 1. Контроль температуры Задача**

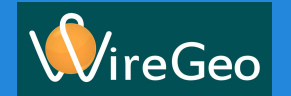

В этом уроке мы познакомимся с Дизайнером и создадим систему наблюдения за температурой.

Подобные задачи встречаются во многих областях - от пищевой промышленности до строительства. Да и в собственном доме полезно знать температуру.

## **Урок 1. Контроль температуры Как это работает?**

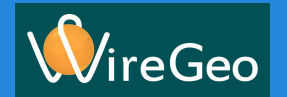

Для начала давайте разберёмся что же такое система WireGEO.

Сердцем системы является облачный сервис. На нем хранятся интерфейс поль конфигурация вашего контроллера (список устройств, сценарий, список переменных, локальный интерфейс и т.д.).

Интерфейс пользователя содержит набор виджетов отображающих значения переменных и имеющих возможность их изменять

После загрузки конфигурации на контроллер, значения всех переменных систематически синхронизируются. Контроллер выполняет задачу локальной автоматизации на объекте на основании скрипта, показаний датчиков и значения переменных.

Переменные могут быть привязаны к датчику и изменены в результате измерения.

Переменные могут быть привязаны к виджету пользовательского интерфейса и изменены в результате действия пользователя.

Переменные изменены в результате работы сценария. Сценарий контроллера выполняется циклически и состоит из нескольких шагов. Чтение датчиков, чтение переменных выполнение логики, записи переменных и записи значений в исполнительные устройства. Для упрощения кода используются модули сценария, это готовые функциональные блоки выполняющие работу над переменными.

## **Урок 1. Контроль температуры Знакомство с Дизайнером. Вызов**

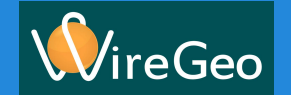

Набираем в браузере адрес<http://cloud.wiregeo.com> и введите ваши учётные данные (имя пользователя и пароль).

Нашим основным инструментом настройки системы WireGEO является Дизайнер. Для его вызова нажмем на иконку в верхнем правом углу.

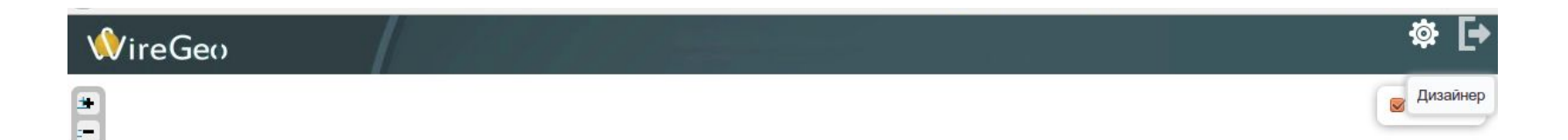

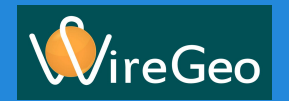

1

## **Урок 1. Контроль температуры Знакомство с Дизайнером. Компоненты**

Дизайнер можно разделить на 3 области:

- 1. Общих настроек
- 2. Инструментов, содержащую несколько панелей (вкладок)
- 3. Редактирования, также содержащую несколько панелей

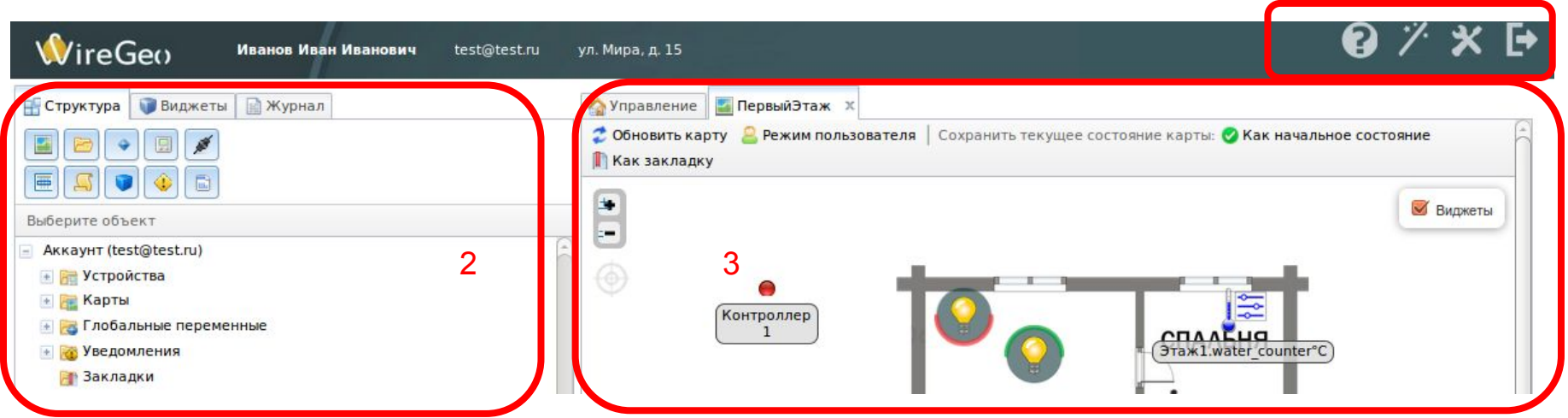

## **Урок 1. Контроль температуры Знакомство с Дизайнером. Быстрые команды**

הה)נ

При помощи иконок настроек мы можем:

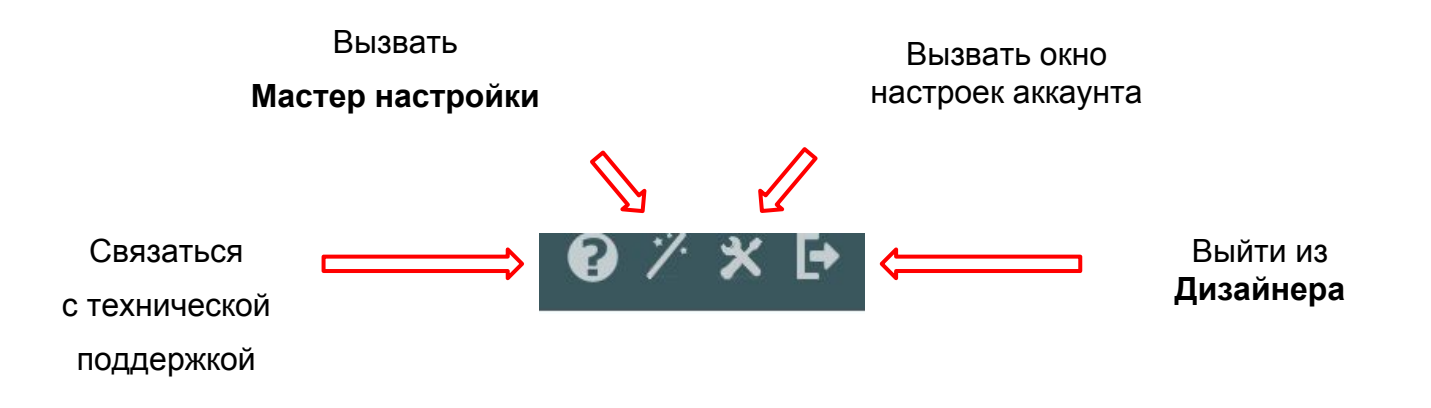

## **Урок 1. Контроль температуры Знакомство с Дизайнером. Инструменты**

Инструменты содержат три вкладки:

**Структура** - отображает дерево объектов, которые подключены к вашему **Аккаунту**.

**Виджеты** - содержит элементы для добавления новых объектов на карту (интерфейс управления для пользователя).

**Журнал** - показывает контроллеры и переменные, статус которых заносится в журнал. Это полезно, например, для отладки.

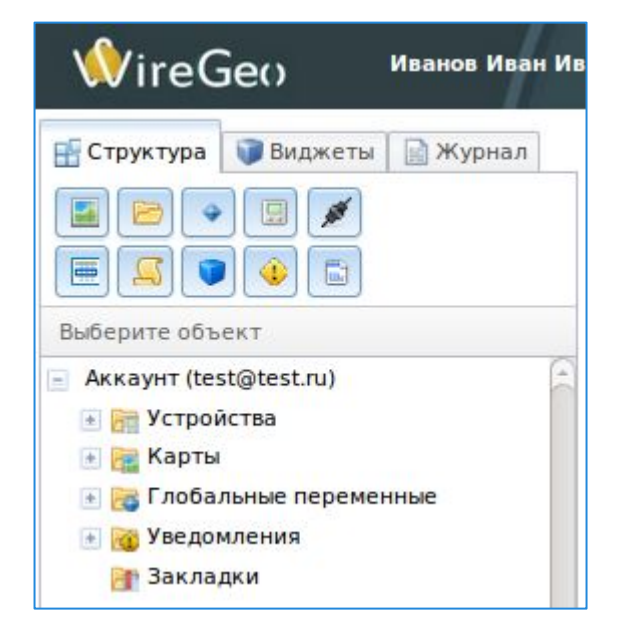

∍Geo

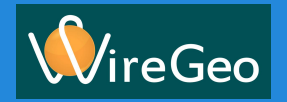

# **Урок 1. Контроль температуры Знакомство с Дизайнером. Группа Устройства**

**Структура** аккаунта разбита на несколько групп, хранящих объекты.

Группа **Устройства** содержит подгруппы:

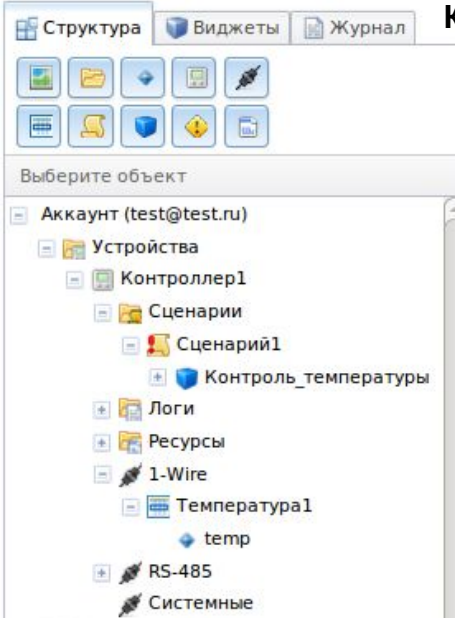

**Виджеты | Эжурнал** Контроллер - объект хранящий общие параметры контроллера для связи с облаком.

**Сценарии** - последовательность команд описывающих логику работы контроллера, к контроллеру может быть привязано несколько сценариев, но активным сценарий может быть только один.

**Модули сценария** - код предоставляемый в виде готовых функций с определённым функционалом.

**Логи** - информация о работе контроллера

**Ресурсы** - дополнительные файлы для выполнения сценария (например, конфигурационные файлы)

**Интерфейсы контроллера** - физические порты контроллера (1-Wire / RS-485 / IR)

**Конечные устройства** - датчики и исполнительные устройства

**Каналы устройства** - переменные, отображающие входы и выходы

## **Урок 1. Контроль температуры Знакомство с Дизайнером. Группа Карты**

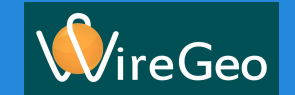

Группа **Карты** содержит объекты **Карты** и дочерние объекты **Виджеты**.

*Карта - это экран пользовательского интерфейса.* 

*Виджет - это элемент карты, предоставляющий возможность вывода и ввода информации.*

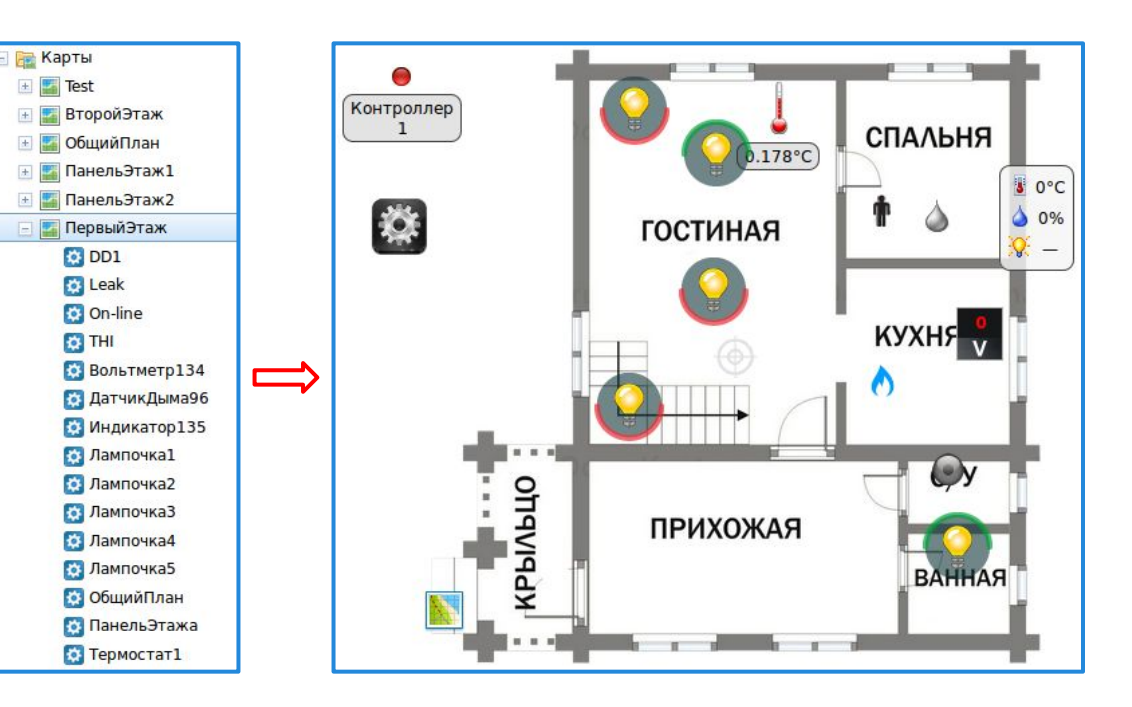

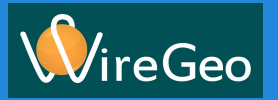

## **Урок 1. Контроль температуры Знакомство с Дизайнером. Вкладка Объекты**

Вкладка **Виджеты** содержит восемь групп элементов **Общие** - виджеты перехода между картами, текстовое поле и маркер **Измерители** - группа виджетов выдающих числовое значение **Индикаторы** - виджеты отображающие состояние переменной в виде двух состояний включен / выключен

**Индикаторы-кнопки** индикационные виджеты обладающие функцией изменения значения переменной

**Оповещения** - виджеты выполняющие функции оповещения пользователя при происхождении заданного события

**Управление сценарием** - виджеты выполняющие функции изменения значения

переменных на заранее настроенные значения

**Работа с данными** - виджеты выполняющие преобразование данных

в форме необходимой пользователю для анализа

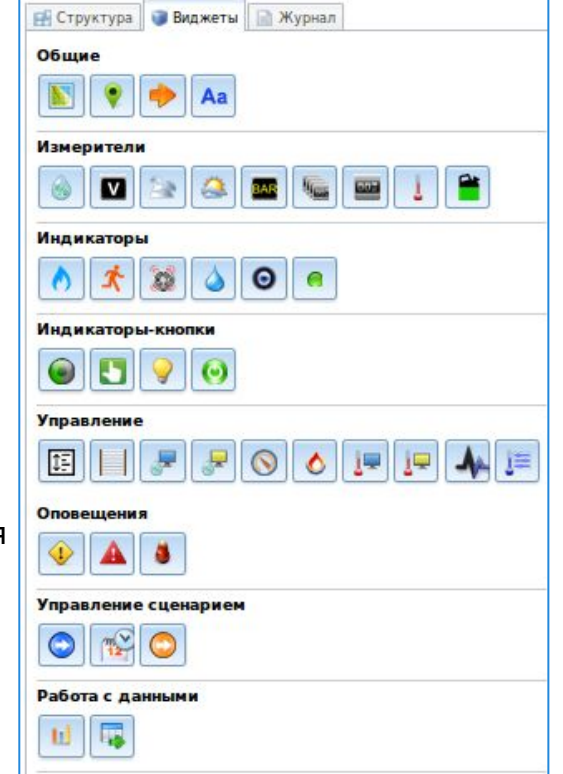

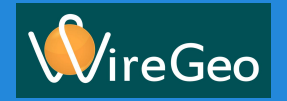

## **Урок 1. Контроль температуры Знакомство с Дизайнером. Вкладка Журнал**

**Журнал** предоставляет возможность просмотра:

- 1. Состояние связи с контроллерами
- 2. Состояния выполнения скрипта
- 3. Таблицы логгируемых переменных

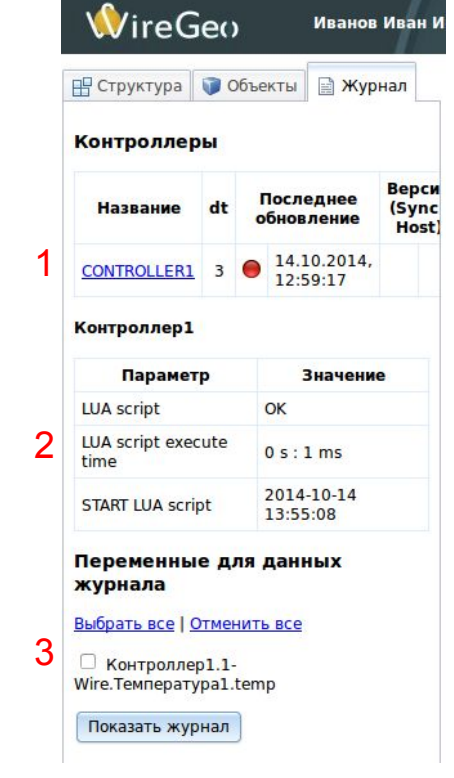

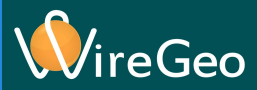

## **Урок 1. Контроль температуры Знакомство с Дизайнером. Возможности редактора**

## **1. Сценарии**

Сценарии это наборы команд на языке LUA. Сценарии могут быть собраны из **Модулей** сценария или написаны вручную. **Модули** являются готовыми блоками кода с определённым функционалом.

## **2. Карты интерфейса**

Пользовательский интерфейс (**Карта**) состоит из виджетов, которые могут наглядно отображать значения переменных и давать пользователю системы возможность изменять их. Помимо простых виджетов (лампочка, датчик температуры) в карты можно вставлять сложные виджеты, такие как например Календарь или Расписание, которые дают доступ к десяткам функций одновременно.

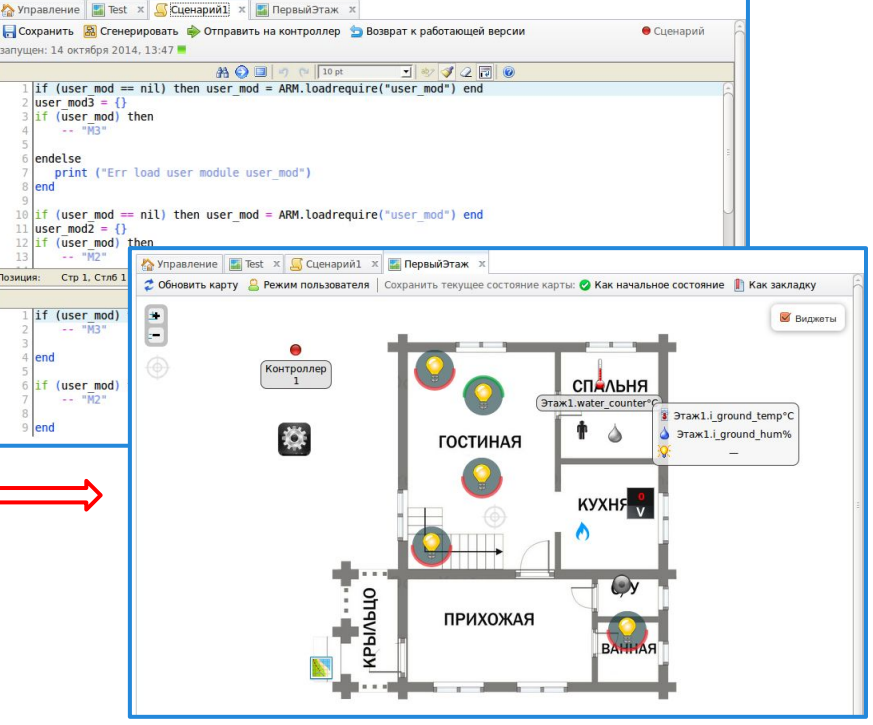

## **Урок 1. Контроль температуры** eGeo **Знакомство с Дизайнером. Возможности редактора**

## 3. Вкладка **Управление**

Эта вкладка содержит элементы управления контролером и картами пользовательского интерфейса.

Здесь доступны:

- 1. Список карт аккаунта
- 2. Команда отправки сценария на контроллер
- 3. Команда отправки карт на контроллер
- 4. Команда отправки списка устройств на контроллер
- 5. Журнал событий

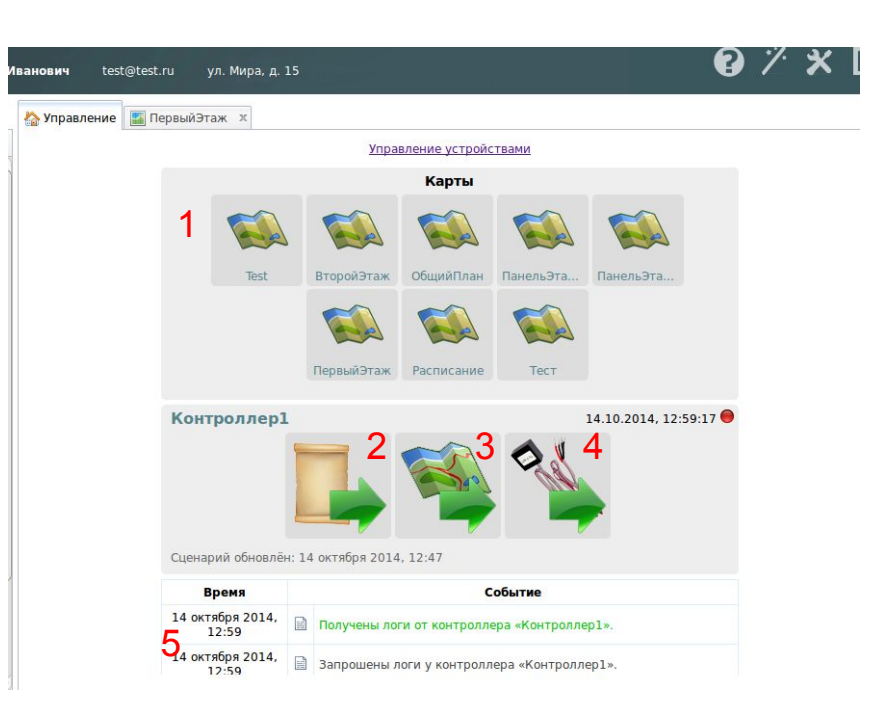

## **Урок 1. Контроль температуры Добавление устройств**

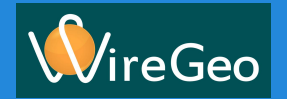

Итак, приступим…

Вот вы в руках держите температурный датчик 1-Wire.

Отличить его можно по идентификатору типа датчика DS18B20, указанному на корпусе.

Подключаем датчик к контроллеру, используя тестовый кабель, идущий в комплекте, либо изготовим кабель нужной вам длины согласно инструкции к датчику.

## **Урок 1. Контроль температуры Добавление устройств**

Перейдём на панель **Структура**, выберем объект **Устройство** и настроим его.

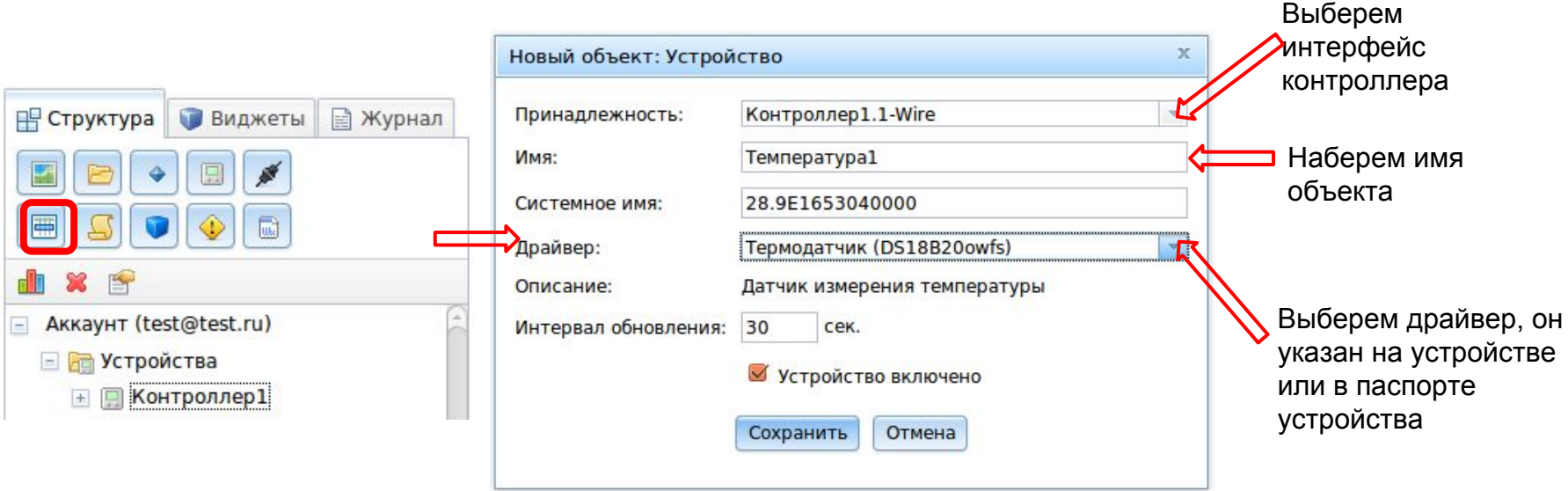

После нажатия кнопки **Cохранить**, устройство появится в интерфейсе.

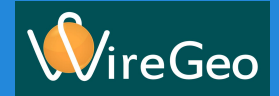

## **Урок 1. Контроль температуры Настройка журналирования переменной**

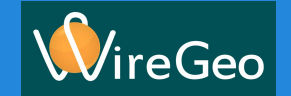

Настроим сохранение данных в журнал.

На панели инструментов **Структура** найдем добавленное Нами устройство, и раскроем список **каналов** устройства (+). Двойным щелчком на **канале** temp откроем его свойства.

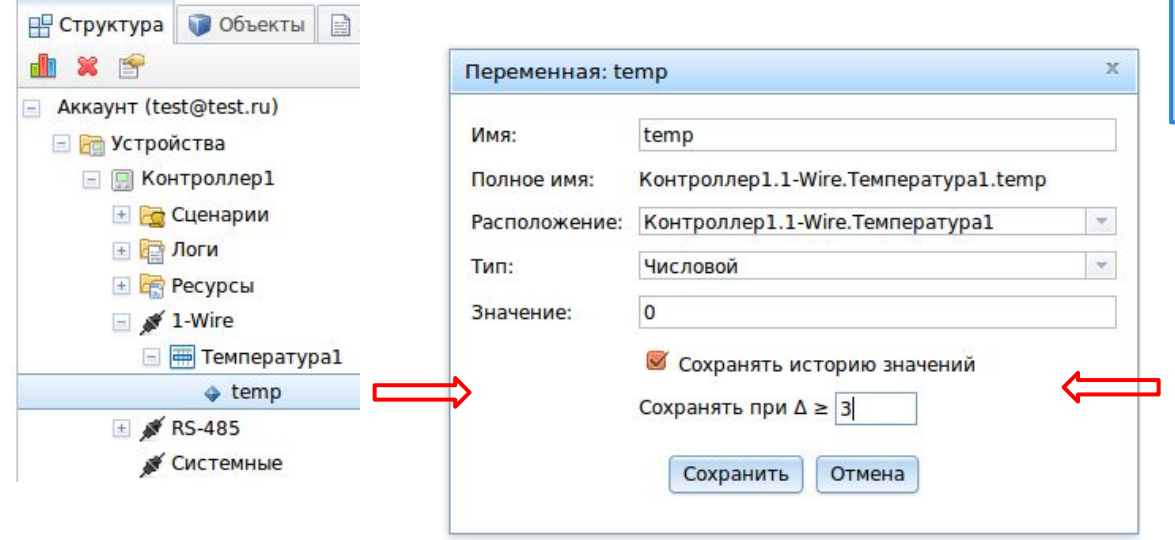

*Каналы - это переменные, отображающие входы и выходы устройства.*

Разрешим сохранение истории изменения значений переменной и установим дельту (разницу между предыдущим и текущим значениями), при достижении которой значение переменной будет записываться в журнал.

## **Урок 1. Контроль температуры Отправка списка устройств на контроллер**

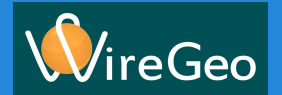

Для отправки на контроллер перейдём на вкладку **Управление** и нажмите на иконку **Отправить список устройств на контроллер**

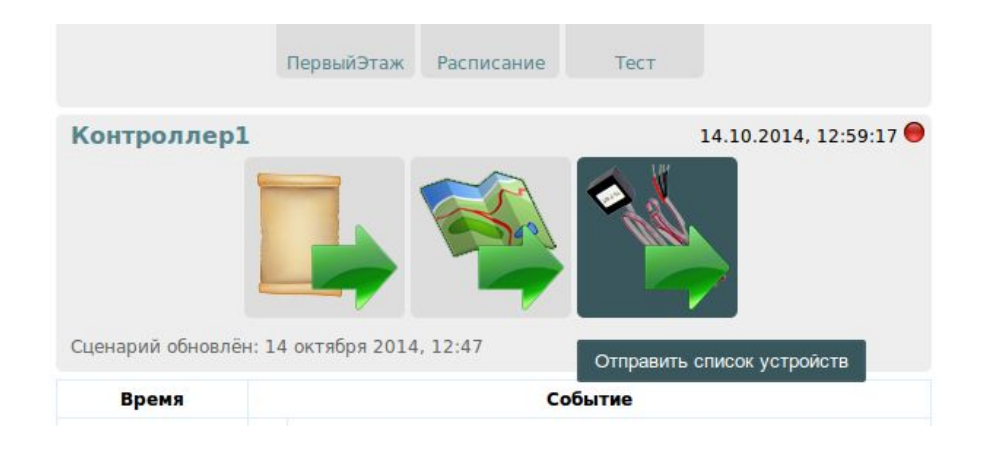

# **Урок 1. Контроль температуры Создание интерфейса. Добавление виджетов**

Теперь нам нужно создать интерфейс, в котором мы увидим динамику температуры.

Перейдем на вкладку **Структура** и создадим **Карту**. Двойным щелчком по объекту карта в папке **Карты** откроем редактор

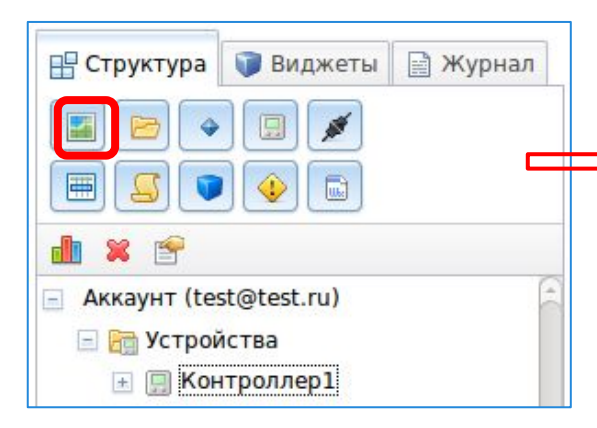

Перейдём на вкладку **Виджеты** и добавим на карту виджет **Температура** и **График значений**

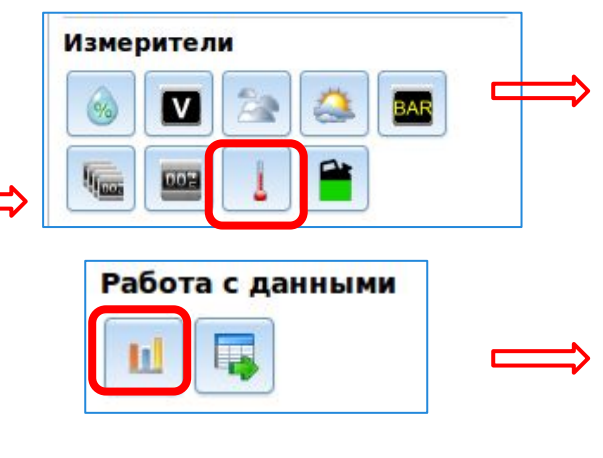

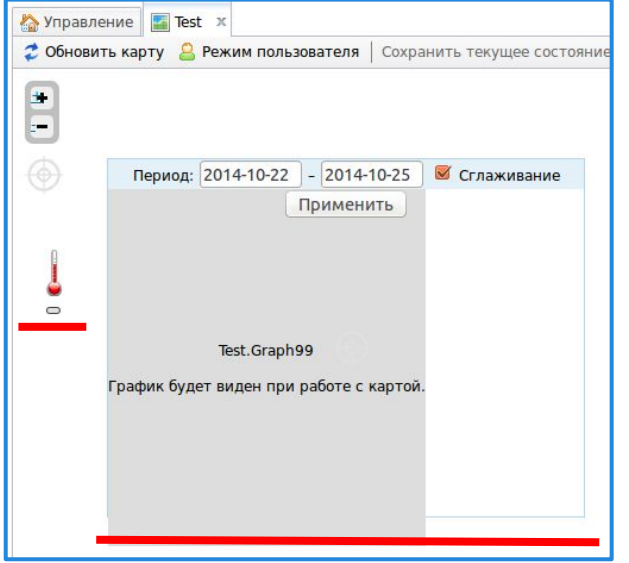

reGeo

## **Урок 1. Контроль температуры Создание интерфейса. Текущая температура**

## Настоим виджет текущей температуры

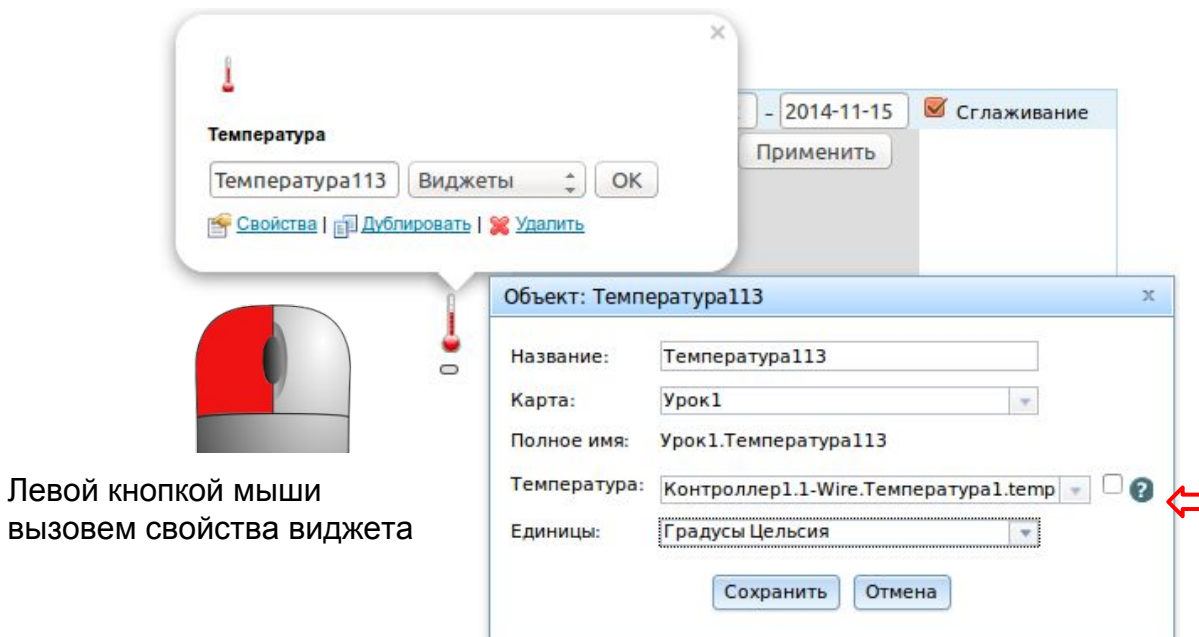

Для отображения температуры мы используем виджет температура

В качестве текущей температуры укажем канал temp нашего устройства и укажем единицы измерения градусы Цельсия

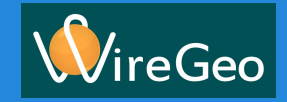

# **Урок 1. Контроль температуры Создание интерфейса. График температуры**

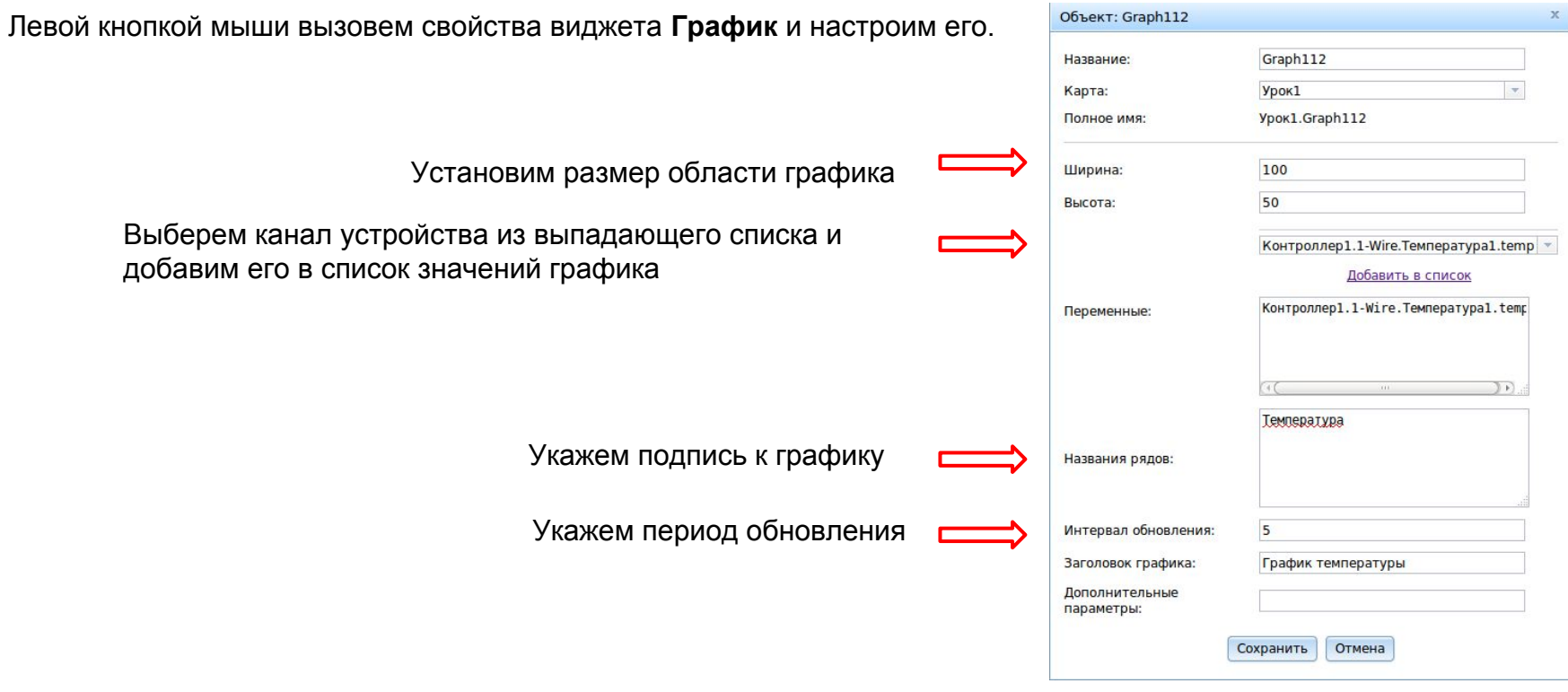

reGeo

## **Урок 1. Контроль температуры Результат**

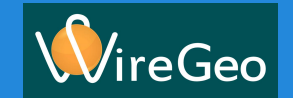

На этом заканчивается настройка. Теперь давайте воспользуемся нашей системой, поставив себя на место пользователя. В редакторе карты нажмём на иконку (кнопку) **Режим пользователя**.

Мы попадаем в пользовательский интерфейс, в котором можем проверить работоспособность системы.

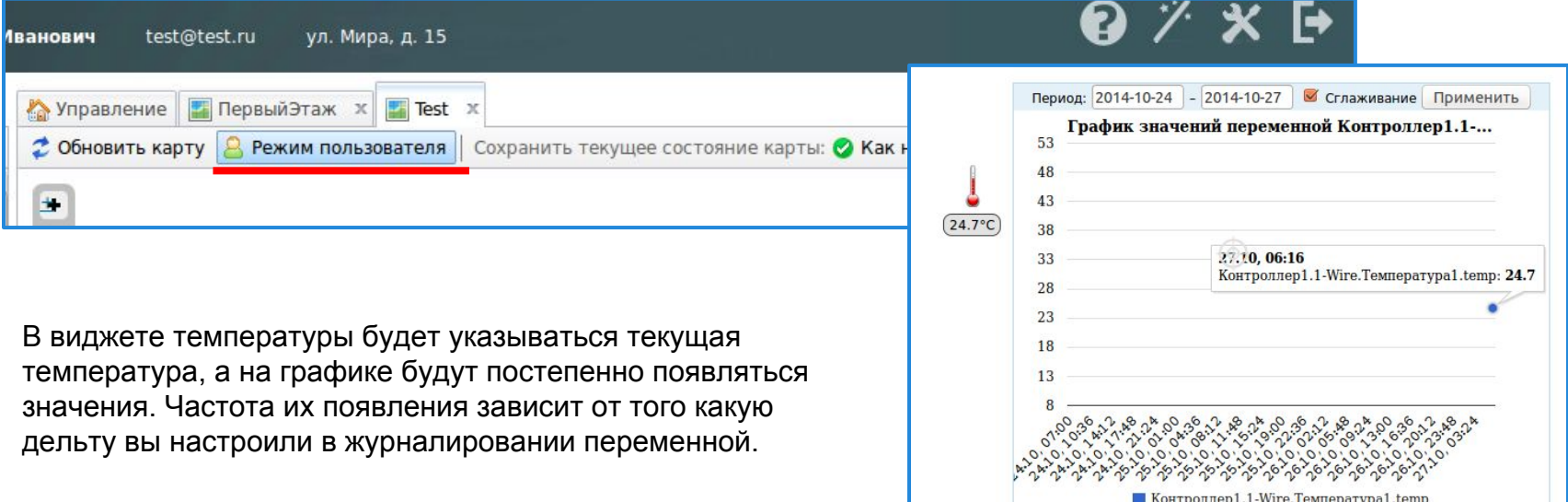

## **Урок 1. Контроль температуры Итоги**

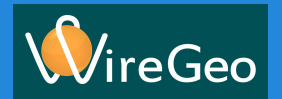

В этом уроке мы с вами научились:

- 1. Подключать устройства к контроллеру
- 2. Настраивать журналирование переменных
- 3. Создавать карты пользовательского интерфейса
- 4. Работать с виджетами пользовательского интерфейса **Температура** и **График** и создали простой пользовательский интерфейс на их основе

Построенная нами система может дать ответ какая сейчас температура в наблюдаемом помещении или улице, а также хранит историю изменения значений.